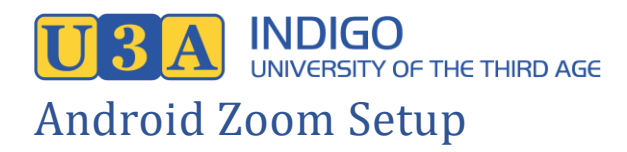

Devices which can use the Android Zoom app include smartphones and tablets made by companies such as Samsung, Motorola and Google as well as some Chromebooks. A bigger screen makes it more enjoyable so if you have a laptop or desktop computer use that if possible – tablets and smartphones are still OK though.

To get the best out of Zoom your device must have a camera, a microphone, and a speaker. Any device you can make a phone call from and take pictures with has these, any modern laptop should also be fine.

Zoom uses quite a bit of data during a meeting so it is better to use a home, wireless, internet connection (NBN or ADSL) rather than use up your phone plan but a phone should only be a problem if you have a very small amount of data. The expected usage is less than 0.5 gigabytes an hour, this can be reduced by not having your video on in the meeting.

- 1) First, get the zoom app
	- o Open Play Store on your device.
	- o Type in "Zoom Cloud" in the search area at the top of the screen, click on the magnifying glass.
	- o Click on the 'Install' button alongside "Zoom Cloud Meetings". The app will be installed.
	- o You don't need to start Zoom at this point, so just close the Play Store.
- 2) The next thing that will happen is that you will receive an email from Indigo U3A inviting you to a meeting. To join the meeting follow these steps:
	- o Have a look at the invitation email. It will look something like

Indigo U3A Flower Arranging is inviting you to a scheduled Zoom meeting.

Topic: Flower Arranging Time: Apr 1, 2020 10:00 AM Canberra, Melbourne, Sydney

Join Zoom Meeting [https://us02web.zoom.us/j/686615110?pwd=Sk9W](https://us02web.zoom.us/j/686615110?pwd=Sk9WODFIS1FxQXdyeCszNlZXVHFldz09) [ODFIS1FxQXdyeCszNlZXVHFldz09](https://us02web.zoom.us/j/686615110?pwd=Sk9WODFIS1FxQXdyeCszNlZXVHFldz09) Meeting ID: 686 615 110

Take note of the time of the meeting. At the indicated time open the email and tap the link to the meeting – in the above example it looks like <https://us02web.zoom.us/j/686615110?pwd=Sk9WODFIS1FxQXdyeCszNlZXVHFldz09> Click on the link above now to initiate the Zoom meeting to finish the setup.

- $\circ$  You will be asked how you want to open the link tap on the Zoom option.
- o You will be asked to enter your name. Type your name and tap OK.
- o If this is the first meeting you have attended Zoom will tell you it needs access permission to your microphone, camera, and storage. Tap on "Got It".
- o Android will then ask you to allow Zoom to record audio. Tap on "Allow".
- 3) You will now be in the Zoom meeting. You should see a video display of someone from the meeting (probably the presenter). If there is no one else in the meeting yet you'll just see a static display, in that case check in the invitation that you've got the right time and date for the meeting. If the time is correct you can wait until someone else joins the meeting.
- 4) You may need to change a couple of options to get your sound and video working.
	- $\circ$  If you can't see a little row of icons across the bottom of the screen just tap on the main part of the screen and they should appear. These are the various options you can use during the meeting.
	- $\circ$  If you already have your sound and video connected for the meeting, then the icons will be as shown below:

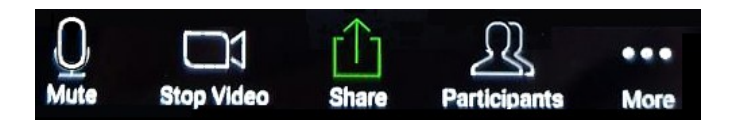

- $\circ$  The microphone on the left indicates that your sound is on, the white video camera indicates that your video is on.
- $\circ$  If you see a red video camera with a line through it then your video is turned off.

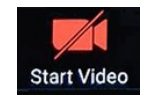

To turn it on:

- tap on the red video camera icon.
- If this is your first meeting you may be asked to allow Zoom to take pictures and record video. Tap on "Allow".
- o If you see the words "Join Audio" at the bottom left of the screen, then click on the little box that says, "Call via Device Audio". This will turn your sound on.

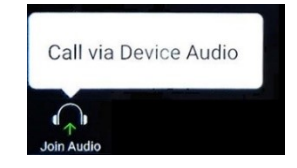

- 5) You will see whoever is talking on the screen and hear what they are saying. In the same way, if you start talking, everyone will be able to see and hear you. If the sound is too soft or loud just change the volume on your device.
- 6) There is a little box at the bottom right of the screen which shows what you look like in the meeting. You can tap this box to switch between the view of you and the view of the person talking. Have a look at the view of you to check how you are positioned in front of your camera. Note that a lot of laptop users tend to have their screen (and camera) pointing up from below to their face – try to make your laptop higher so other people get a better view of your face.

When you want to leave the meeting, you can tap on the word "Leave" in the top right-hand corner of your screen. If you can't see it, just tap in the centre of the screen and it should appear.